# **AGS Geocode Service URL**

| Add a Ne                | ew Monitoring Point | ×    |
|-------------------------|---------------------|------|
| Select Type             |                     |      |
| AGS GeoCode Service URL | ▼                   |      |
| Monitor Name            |                     |      |
| Monitor Description     |                     |      |
|                         |                     |      |
| Server Name             |                     |      |
| Service Name            |                     |      |
| URL-Complete            |                     |      |
|                         |                     |      |
|                         |                     |      |
|                         | Create Monitor Po   | bint |

The AGS GeoCode Service URL monitoring point checks an ArcGIS Server Geocode service to see if it returns an x,y location for a valid address.

The parameters that are unique to the AGS Geocode Service URL include:

| Server Name  | DNS name of server where AGS is located                                                                                                    |
|--------------|----------------------------------------------------------------------------------------------------|
| Service Name | Name of Geocode Service on ArcGIS server. If service is under a folder, name                                                                                                    |
|              | folder/service is needed.                                                                                                    |
| _            | This parameter can be retrieved from using ArcMap, or better, the REST inte<br>service and entering the parameters to test. Copy the parameters from the 'I<br>address bar of the Browser. |

If your AGS Geocode Service URL is secure, use the <u>AGS Secure Geocode Service URL</u> monitoring point script.

Retrieving the URL-Complete parameter from the REST service is a several step process.

**Step 1.1:** Open your Internet browser and enter the URL for your ArcGIS® Rest Services

(Example: http://YourServerName/ArcGIS/Rest/Services)

Select a GeoCode service from your list of services

ArcGIS Services Directory

# Folder: /

Current Version: 9.31

View Footprints In: Google Earth

Folders:

# Your Folders

#### Services:

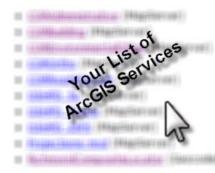

| <b>Step 1.2:</b> In    | the bottom left of the browser screen, locate |
|------------------------|-----------------------------------------------|
| "Supported Operations" |                                               |
|                        |                                               |

Click on [Find Address Candidates]

Step 1.3: Enter a valid address in the Address field

Step 1.4: Select JSON from the Format drop down box

Note: Your GeoCoder form view may vary from the image at the right depending on the Locater style

Supported Interfaces: <u>REST</u> <u>SOAP</u> Supported Operations: <u>Find Address Candia</u>

| Find Address Candidates:         |                 |  |  |  |
|----------------------------------|-----------------|--|--|--|
| Address:                         | 123 Main Street |  |  |  |
| Zone:                            |                 |  |  |  |
| Return Fields (Comma Separated): |                 |  |  |  |
| Format:                          | JSON 🕶          |  |  |  |
| Find                             |                 |  |  |  |

| Find Address Candidates:         |                 |
|----------------------------------|-----------------|
| Address:                         | 123 Main Street |
| Zone:                            |                 |
| Return Fields (Comma Separated): |                 |
| Format:                          | JSON N          |
| Find                             | 13-             |

Step 1.5: Click on [Find]

| Find Address Candidates:         |                 |
|----------------------------------|-----------------|
| Address:                         | 123 Main Street |
| Zone:                            |                 |
| Return Fields (Comma Separated): |                 |
| Format:                          | JSON 🗸          |
| Find                             |                 |
| N                                |                 |

ł

## Step 1.6: Verify that valid data is returned

```
Note: If the data is not valid, the browser will display an empty page without x, y coordinates. If this happens, locate a valid address and re-enter the information as outlined in Step 1.3.
```

```
"candidates"
            .
              [
Ł
  "address" : "123 MAIN
  "location" :
  Ł
    "x" : 6022726.86212
    "v" : 2165763.09267
  },
  "score" : 37,
  "attributes" :
  Ł
  }
},
Ł
  "address" : "123 MAIN
  "location" :
  £
```

Step 1.7: Copy the entire URL in the browser address bar

### **Example URL-Complete:**

 $\label{eq:http://ServerName/ArcGIS/rest/services/CompositeLocator/GeocodeServer/findAddressCandidates? \underline{AddressCandidates} + \underline{street\&Zone=\&outFields=\&f=pjson}$ 

Step 2: Paste the URL-Complete into the field provided

# Step 3: Click the [Create Monitor Point] button

Article ID: 424

Last updated: 30 Dec, 2019

Revision: 2

GeoSystems Monitor Enterprise -> Product Guide v4.1 - 4.2 -> Monitor Point Types & Parameters -> AGS Geocode Service URL

http://www.vestra-docs.com/index.php?View=entry&EntryID=424